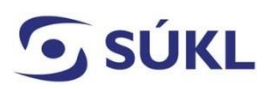

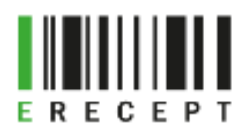

## **Návod - Instalace eRecept Signeru verze 2.2.0**

Aplikace eRecept Signer slouží k podepisování elektronicky podaných žádostí (formulářů) v případě, kdy máte svůj elektronický podpis (osobní kvalifikovaný certifikát) uložený na čipové kartě nebo tokenu.

1. Otevřete přílohu Instalační balíček komponenty eRecept Signer verze 2.2.0.

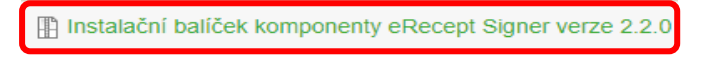

2. Dole nad lištou se zobrazí Instalační balíček esigner220.zip. Zvolte "Otevřít".

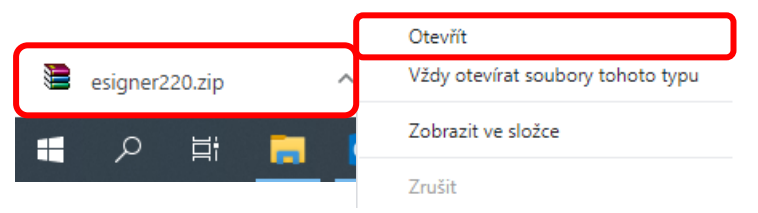

## **Zobrazí se:**

Instalační balíčky v českém jazyce

Pro instalaci eRecept Signeru na 64 bitový operační systém vyberte **Sbs.Erecept.SignerSetupcs-x64.msi**.

Pro instalaci eRecept Signeru na 32 bitový operační systém vyberte **Sbs.Erecept.SignerSetupcs-x86msi**.

Instalační balíčky v anglickém jazyce

Pro instalaci eRecept Signeru na 64 bitový operační systém vyberte **Sbs.Erecept.SignerSetupen-x64.msi**.

Pro instalaci eRecept Signeru na 32 bitový operační systém vyberte **Sbs.Erecept.SignerSetupen-x86msi**.

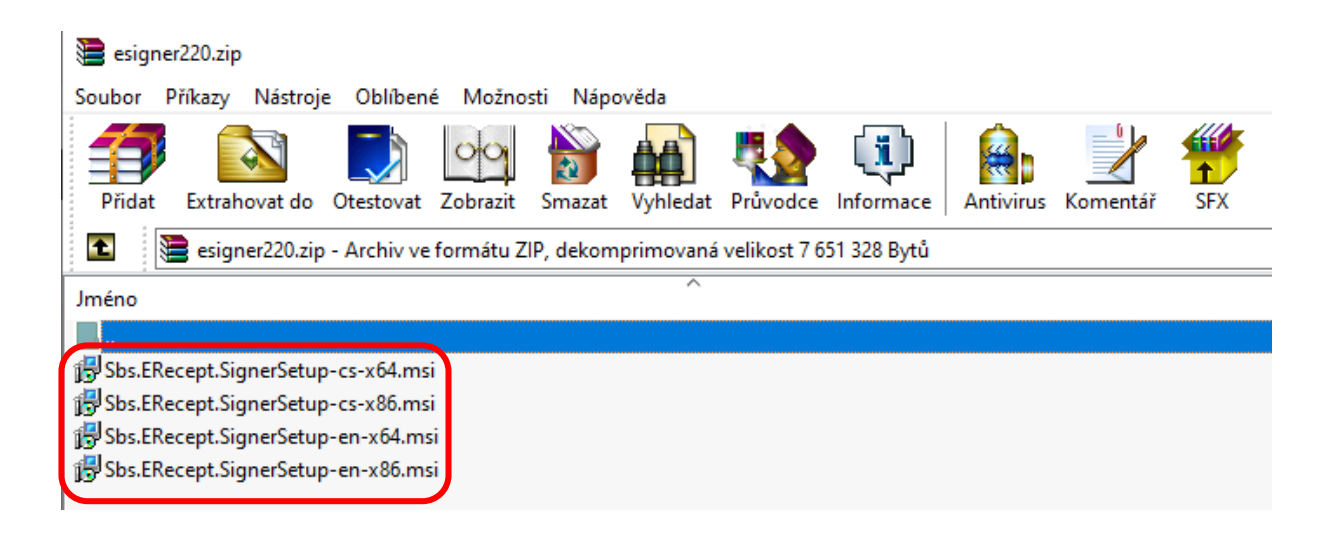

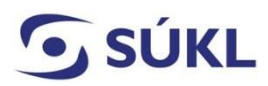

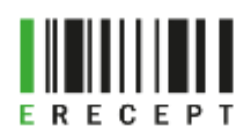

3. Zobrazí se průvodce instalací sady eData Signer. Zvolte "Další".

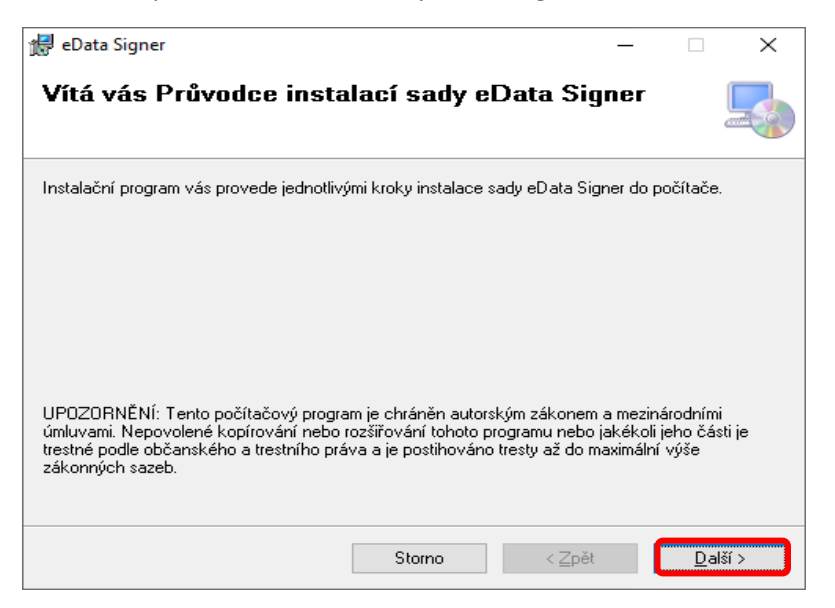

4. Vyberte instalační složku a zvolte "Další".

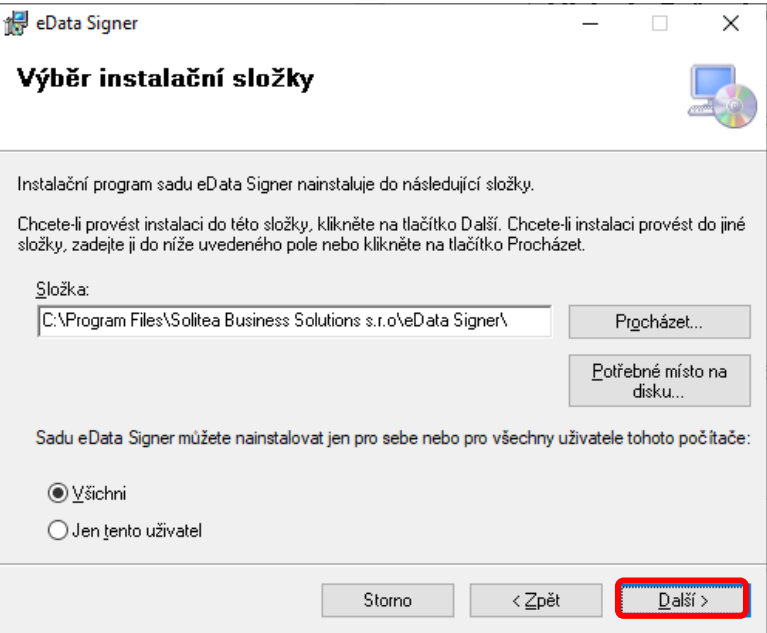

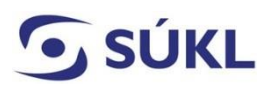

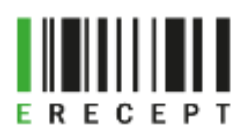

5. Následuje "Potvrzení instalace". Zvolte "Další".

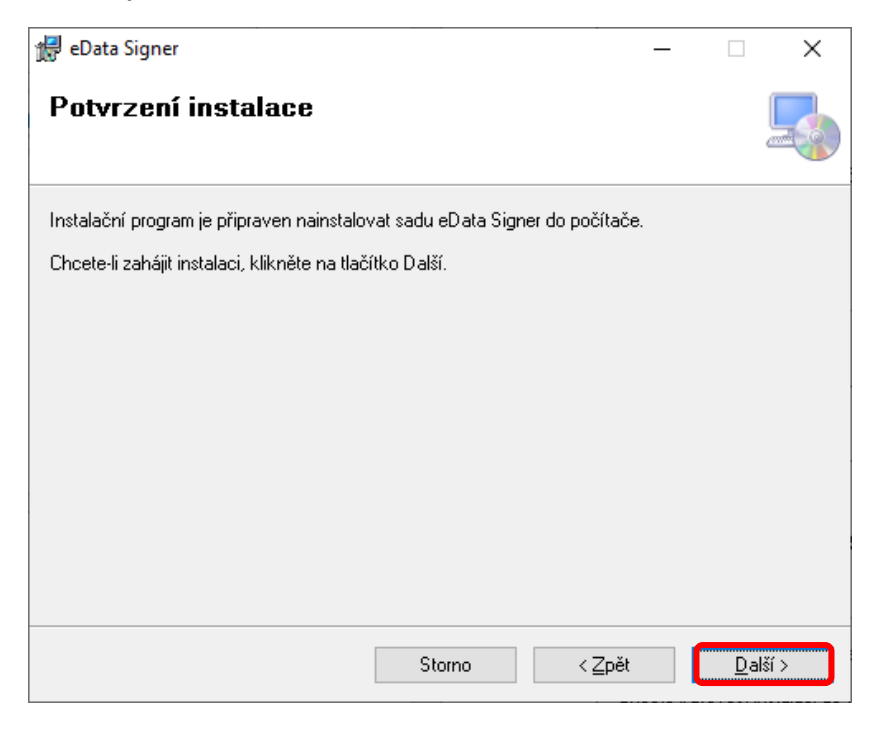

- 6. Po stisku tlačítka "Další" proběhne instalace eRecept Signeru.
- 7. Průvodce Vás upozorní, že instalace byla dokončena. Zvolte "Zavřít".

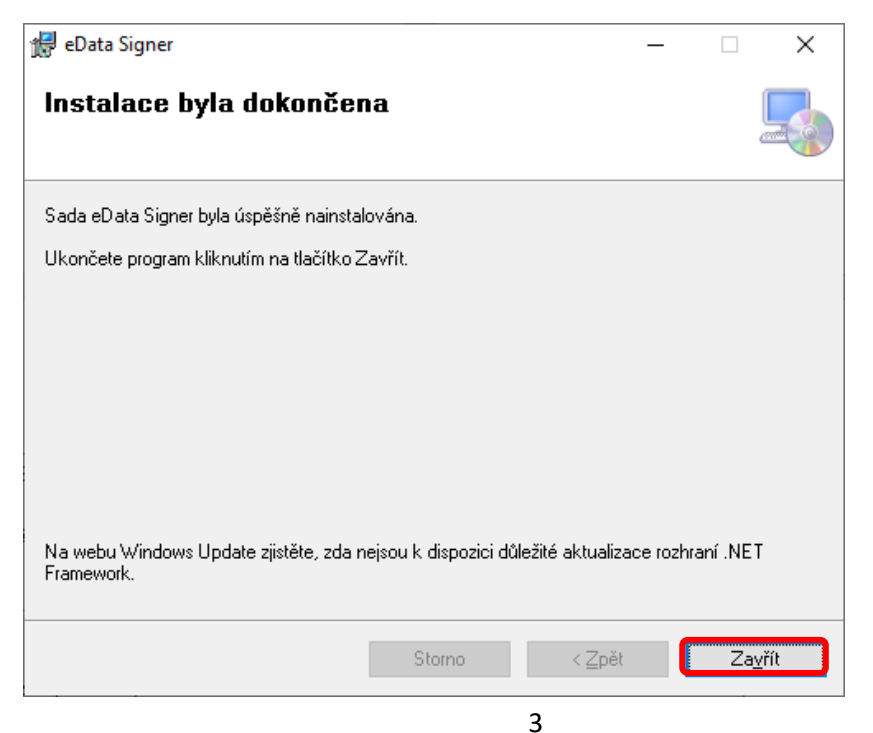